# **Comment Modifier un Style De Paragraphe Avec le Styliste**

*Diffusé Par*

*Le Projet Documentation OpenOffice.org*

## Table des matières

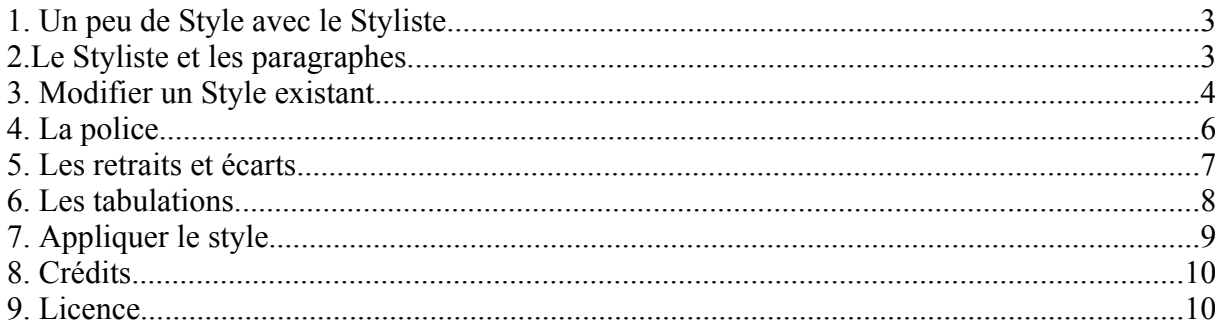

## **1. Un peu de Style avec le Styliste**

Vous entendrez souvent parler de cet outil parce qu'il est celui qui vous permet de mettre rapidement en forme votre document.

Vous le trouverez dans le menu Format à Styliste, ou bien en cliquant sur F11 ou encore en cliquant sur la 4e icône en partant de la fin de la barre de Fonctions.

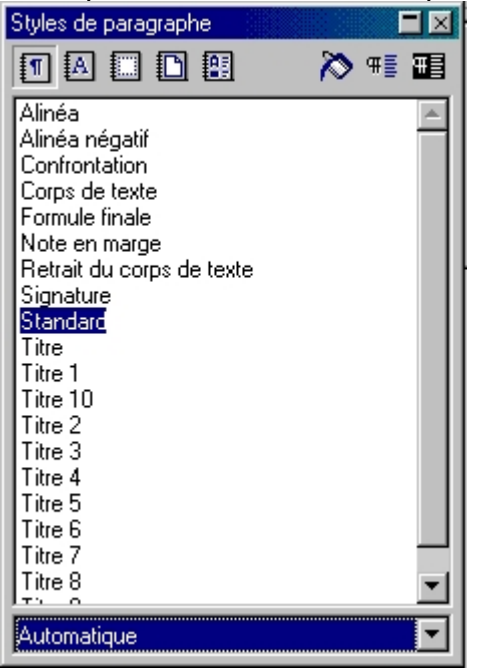

Dans la copie d'écran ci-dessus, sont affichés les styles que vous pouvez affecter aux paragraphes (Titre, Titre de niveau 1...) Plusieurs styles préformatés vous sont proposés par défaut, mais bien sûr vous pouvez les modifier ou créer vos propres styles.

Si vous cliquez sur la seconde icône, vous avez alors accès aux styles de caractères (gras, police, défilement du texte...). La suivante concerne les styles de cadres, et les deux dernières aux styles de pages (format à la française ou paysage...) et de numérotation (puces, images, nombres...)

Le pot de peinture vous permet de remplir un paragraphe du style sélectionné. Les deux autres icônes d'adapter le style à votre sélection ou encore de l'actualiser

Lorsque vous ouvrez le Styliste, c'est une fenêtre flottante qui s'ouvre. Pour le fixer et disposer d'un espace écran bien ordonné, double cliquez en maintenant la touche ctrl sur un espace libre dans la partie grise du Styliste, il viendra s'intégrer à la partie gauche de votre écran. Refaite la même chose pour le déclouer (ceci est valable pour le Navigateur et la Gallery).

#### **2.Le Styliste et les paragraphes**

La première des choses à faire lorsque l'on commence un document, c'est de déterminer quelles sont les **styles de paragraphe** que nous allons employer tout au long de celui-ci : les grands titres, le tête de chapitres, les sous-titres et le corps de texte.

Il est d'usage que le plus grand titre porte le style Titre, puis de descendre la hiérarchie en utilisant Titre 1; Titre 2, jusqu'au style Corps de texte.

Ouvrez le **Styliste** :

- soit en appuyant sur **F11**,
- soit en ouvrant le menu **Format**et en sélectionnant **Styliste**
- soit en cliquant sur l'icône située dans la barre de Fonctions

Dans la fenêtre qui s'ouvre, par défaut c'est l'onglet **Style de Paragraphe** qui s'affiche. Vous voyez que la plupart des styles de paragraphes sont proposés, ils sont préformatés. Il ne vous reste plus qu'à faire un clic droit de la souris sur l'un d'entre eux afin d'en ouvrir le menu contextuel et de le modifier ou d'en créer un nouveau.

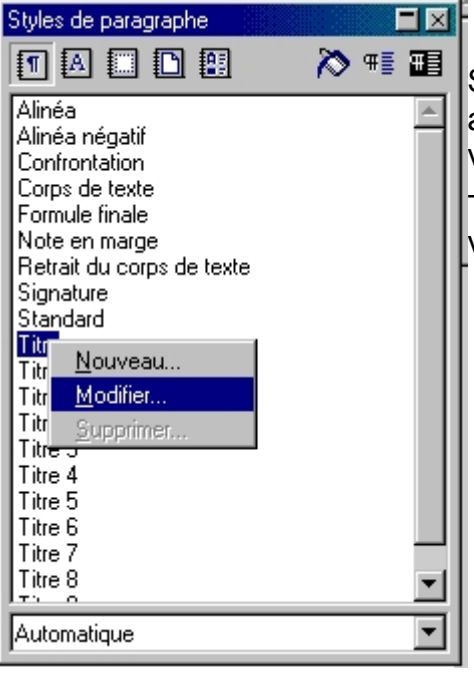

Si vous cliquez sur **Nouveau**, cela veut dire que vous allez créer un nouveau style s'appuyant sur celui que vous avez sélectionné.

Toutefois, pour garder la hiérarchie de vos chapitres, vous devez utiliser ceux qui sont préformatés.

#### **3. Modifier un Style existant**

C'est pourquoi nous allons choisir **Modifier**, afin de les adapter au mieux à ce que nous désirons, tant en matière de caractère, que d'espacement, etc.

Lorsque vous avez sélectionné '**Modifier'**, une nouvelle fenêtre de sélection s'affiche :

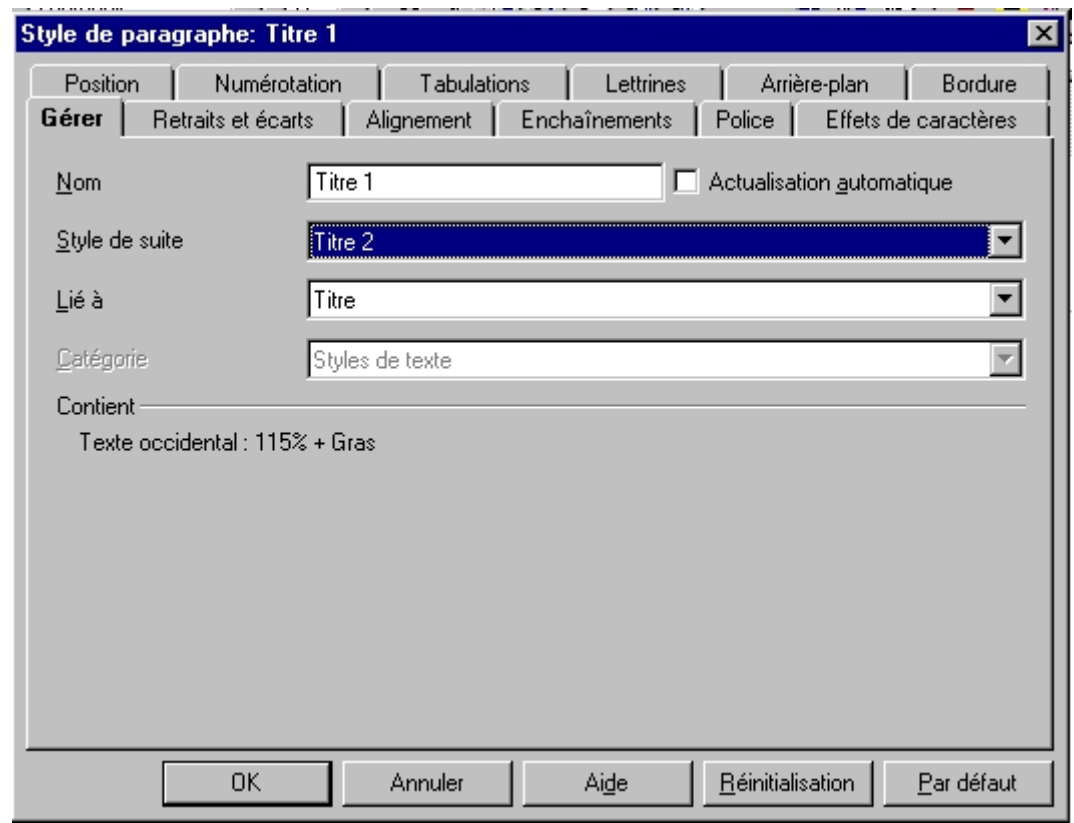

L'onglet '**Gérer**' vous informe du nom du style, du style qui se sélectionnera automatiquement à la suite de celui-ci (dans notre copie d'écran nous avons choisi 'Titre 2') et le style qui lui est lié.

La **Catégorie** est grisée parce que nous avons choisi de modifier un style existant et non d'en créer un.

Sous le descriptif '**Contient**' vous avez un aperçu des attributs de ce style.

Dans l'ensemble, vous connaissez certainement la significations des onglets que contient cette fenêtre de dialogue. Nous allons cependant en détailler quelques-uns. Sachez que vous retrouverez à peu près toujours la même chose pour les autres styles.

## **4. La police**

Cliquons sur l'onglet '**Police**'

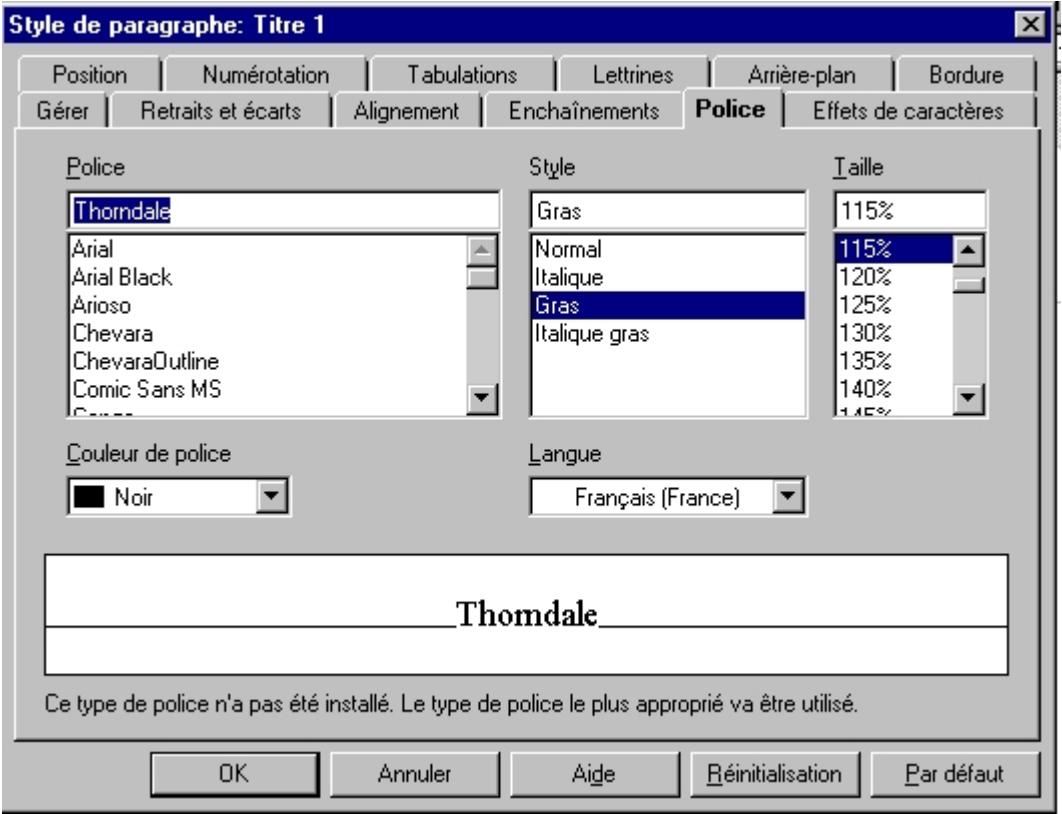

- choisissez la police avec laquelle vous voulez travailler, une information sur la police vous est donnée sous son exemple,
- son style,
- sa taille est ici exprimée en pourcentage. Du fait que le style Titre 1 est lié au style Titre, la taille est calculée en fonction de celle du Titre. Par défaut le style Titre est de 14 pt, si vous ramenez la valeur à 100%; vous aurez donc également une taille de 14 pt pour le Titre 1.,
- choisissez la couleur de la police que vous désirez utiliser,
- choisissez la langue dans laquelle l'orthographe sera vérifiée (vous pouvez spécifier ici une autre langue, pour un paragraphe en anglais pas exemple),
- le bouton '**Réinitialisation**' vous permet de remplacer les modifications que vous venez d'apporter par les paramètres qui étaient valables à l'ouverture de la boite de dialogue,
- le bouton '**Par défaut**' rétablie les paramètres par défaut du logiciel.

#### **5. Les retraits et écarts**

Intéressons-nous maintenant à l'onglet '**Retraits et Ecarts**' :

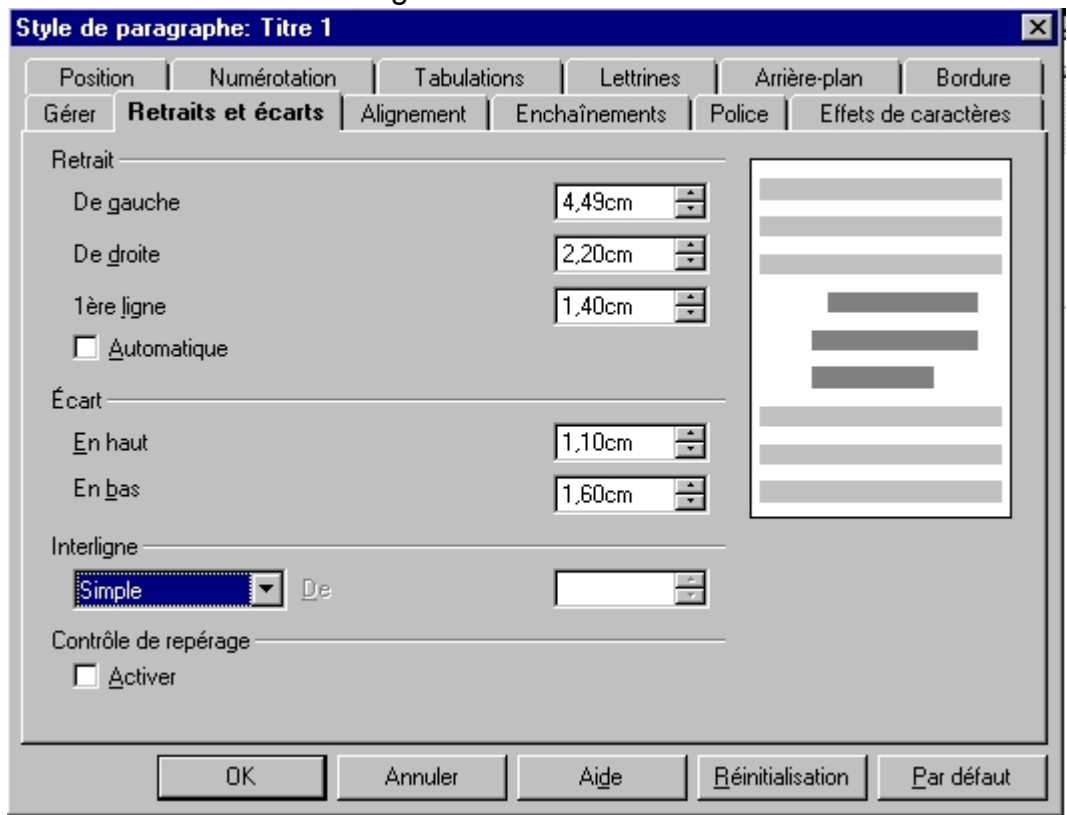

Nous allons voir à quoi correspondent tous ces retraits :

- **de gauche** : signifie que le paragraphe sera décalé de la marge de gauche d'autant de centimètres que vous l'avez indiqué
- **de droite** : idem par rapport à la marge de droite,
- **1ère ligne** : la première ligne du paragraphe sera décalée d'autant de centimètres par rapport au reste du paragraphe. Ce retrait peut être positif (vers la droite) ou négatif (vers la gauche)

Les écarts maintenant :

- **en haut** : distance par rapport à la dernière ligne du précédent paragraphe,
- **en bas** : distance par rapport à la première ligne du prochain paragraphe,

*Note : les écarts haut et bas s'additionnent avec ceux indiqués pour les autres styles !*

L'interligne indique la distance entre les lignes à l'intérieur du paragraphe.

Le contrôle de repérage permet, lorsqu'il est activé, de faire que les pages imprimées en vis à vis, aient des lignes à la même hauteur (comme dans un livre).

#### **6. Les tabulations**

Savez-vous ce qu'est une **tabulation** ? Non, alors rendez-vous sous cet onglet.

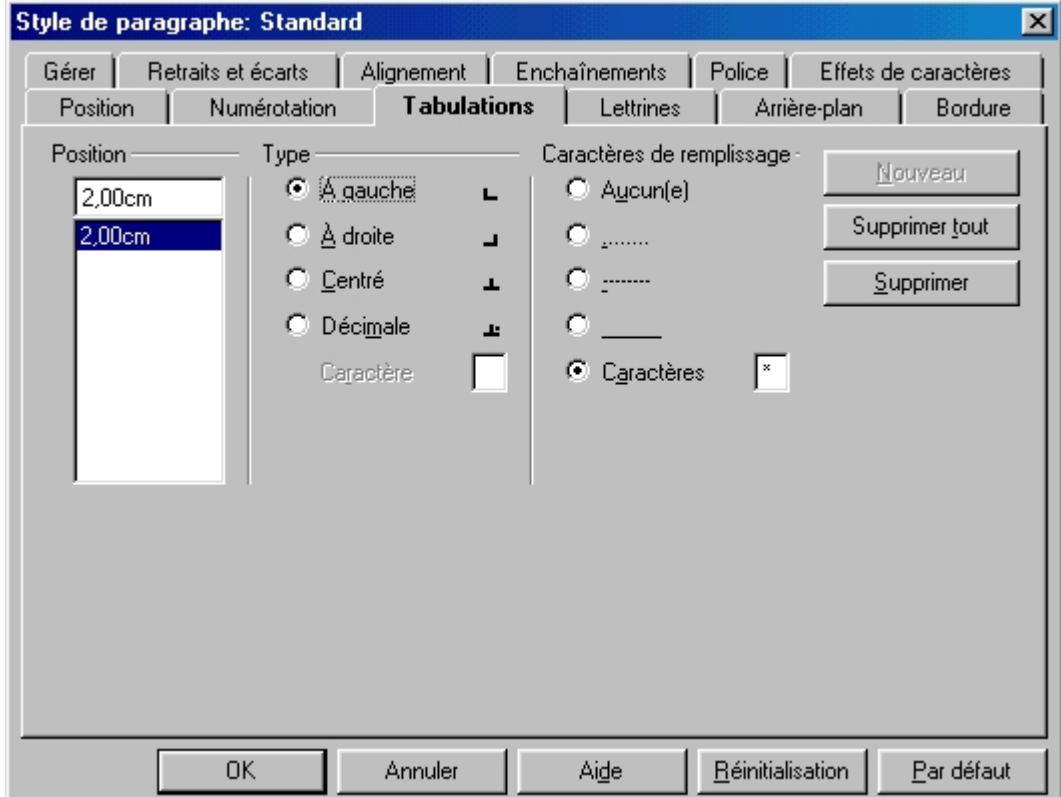

Une tabulation est un petit repère qui s'inscrit dans la règle horizontale en haut de votre écran. Lorsque vous appuyez sur la touche avec deux flèches en sens inverse de votre clavier, votre curseur se déplace directement au repère affiché.

Imaginons que nous avons une série de nom à écrire avec des prix alignés à côté. Dans notre copie d'écran, nous avons placé une première tabulation à 2 cm, nous pourrions en placer une seconde à 6 cm

- le **Type** vous indique dans quel sens va se faire l'écriture par rapport au taquet, à gauche, centrée, à droite, ou décimal. Décimal s'entend que la virgule est prise comme repère pour écrire le nombre. Lorsque vous cliquez sur Décimal, le petit carré grisé 'Caractère' devient actif, pour vous permettre de choisir un autre signe que la virgule.
- les **caractères de remplissage** sont ceux qui vont être placés entre le nom et le prix (pour suivre notre exemple), c'est souvent plus facile de suivre des lignes lorsqu'elles sont accompagnées de ces caractères. Cliquez sur le bouton désiré, mais là encore vous pouvez appliquer un autre caractère.

Voyons ce que donne notre exemple :

Bon, d'accord, le point virgule comme point de suite n'est pas du meilleur effet, mais bon,

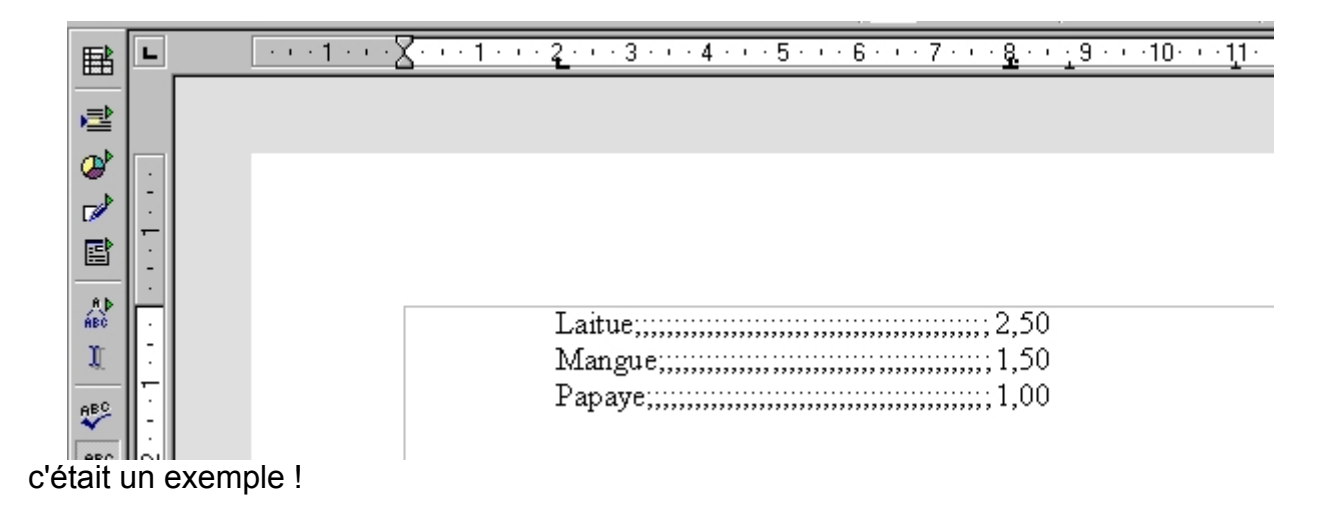

Remarquez dans la règle horizontale, les **repères** qui se sont affichés. Le premier pour la tabulation à droite, le second pour la tabulation décimale. D'autres petits repères existent par défaut, comme sous le 11. Ils s'annulent pour laisser la place à ceux que vous créez. Si vous n'avez qu'une tabulation ponctuelle à créer, vous pouvez vous servir de cette

icône **L**, située tout à fait à gauche de la règle. En cliquant dessus, vous avez accès aux différents types de tabulation.

Lorsque vous désirez annuler une tabulation, retournez sous l'onglet Tabulation, sélectionnez-la et appuyez sur le bouton '**Supprimer**'. Si vous appuyez sur le bouton '**Supprimer tout**' vous supprimerez toutes les tabulations que vous avez créez. Pour supprimer une tabulation ponctuelle, cliquez sur celle-ci dans la règle et glissez-la tout simplement hors de la règle.

## **7. Appliquer le style**

Nous venons de voir comment personnaliser un style. Pour l'appliquer maintenant à un paragraphe déjà saisi :

- placez votre curseur dans le paragraphe qui doit contenir le style,
- dans le styliste, **double cliquez** sur le nom du style.

*Note : vous créerez un nouveau style de paragraphe exactement de la même façon, il vous suffit de choisir 'nouveau' à la place de 'modifier' et de nommer le style. Pour l'appliquer à un paragraphe déjà saisi, vous procéderez de la même manière qu'expliqué ci-dessus.*

#### **8. Crédits**

**Auteur** : Sophie Gautier

**Remerciements** : A Guy Capra pour son soutien et ses encouragements permanents.

**Intégré par** : N/A

**Dernière modification** : 17 Avril 2002

**Contacts** : OpenOffice.org Documentation http://fr.openoffice.org

**Traduction** : N/A

#### **9. Licence**

#### **Appendix**

#### **Public Documentation License Notice**

The contents of this Documentation are subject to the Public Documentation License Version 1.0 (the "License"); you may only use this Documentation if you comply with the terms of this License. A copy of the License is available at *http://www.openoffice.org/licenses/PDL.html*.

The Original Documentation is Comment Modifier un Style de Paragraphe avec le Styliste. The Initial Writer of the Original Documentation is Sophie Gautier Copyright (C) 2002*.* All Rights Reserved. (Initial Writer contact(s): sgauti@cenatrin.bf).

 $\frac{1}{\text{Content}}$ <br>
Contributor(s):  $\frac{1}{\text{order}(S)}$  (Contributor  $\frac{1}{\text{order}(S)}$  / All Rights Reserved. (Contributor Portions created by \_\_\_\_\_\_\_*are Copyright* (C) contact(s):\_\_\_\_\_\_\_\_\_\_\_\_\_\_\_\_*[Insert hyperlink/alias]*).

NOTE: The text of this **Appendix** may differ slightly from the text of the notices in the files of the Original Documentation. You should use the text of this **Appendix** rather than the text found in the Original Documentation for Your Modifications.